# *MyPlan: THP's Primary Provider Portal*

*User Guide*

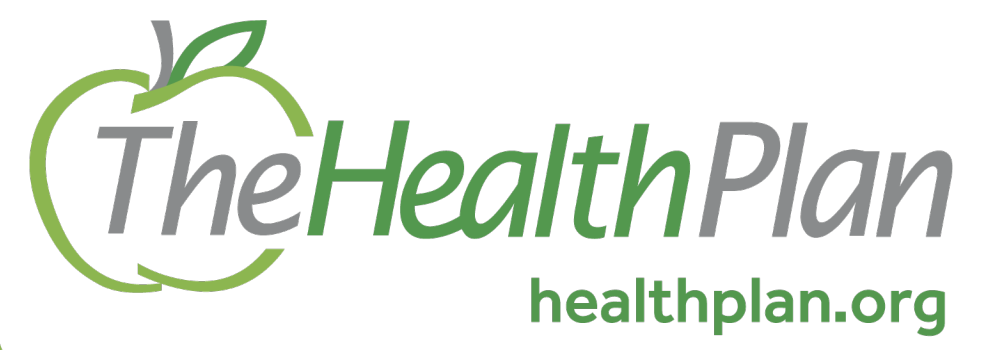

1110 Main Street, Wheeling, WV 26003

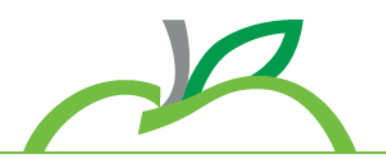

#### **Effective January 1, 2023, MyPlan is THP's Primary**

#### **Register**

Begin registration by visiting myplan.healthplan.org/Register

#### **Resources & Functions**

Providers and their staff can access The Health Plan's (THP) secure portal to:

- Verify Member eligibility & benefits
- Submit and check claims status
- View payment vouchers
- Access Announcements and the Resource library

#### **Through a single sign on, Altruista GuidingCare® enhancement gives providers with THP clinical staff and a better view into:**

- Prior Authorizations (with the ability to upload documentation)
- Disease and Case Management
- Care Coordination
- Quality Measures/Care Gaps

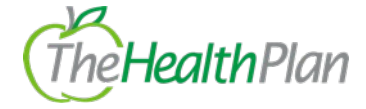

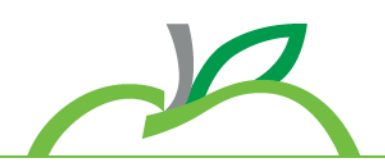

# All features are available and active prior

- **Request a training or demo** of the porta
	- area's Practice Management
	- Visit our website to view our net
		- "For Providers" tab  $\rightarrow$  "Meet y

https://www.healthplan.org/providers/over management-consulta

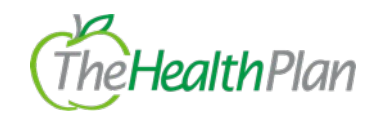

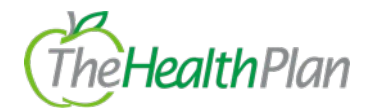

#### *Home*

## **Providers can view upcoming events and sign up for Provider Communications**

- o Event Example: Regional Education Seminars
- o Communications Example: ProviderFocus Newsletters

# **Quick Claim Search option**

o 10-digit claim number is required

## **Change Account Details ("My Account")**

- o Change password
- o Clear & Reset security questions
- o Resend Confirmation Email

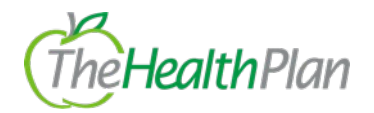

#### *Search Patients*

## **Providers have multiple ways to search patients. A specific patient can be found by searching either by:**

- <sup>o</sup> Last & First Name and Date of Birth
- <sup>o</sup> Member HID Number (Identification number on patient's card)

## **\*Must include suffix separately\***

- <sup>o</sup> Medicare ID #
- <sup>o</sup> Medicaid ID #

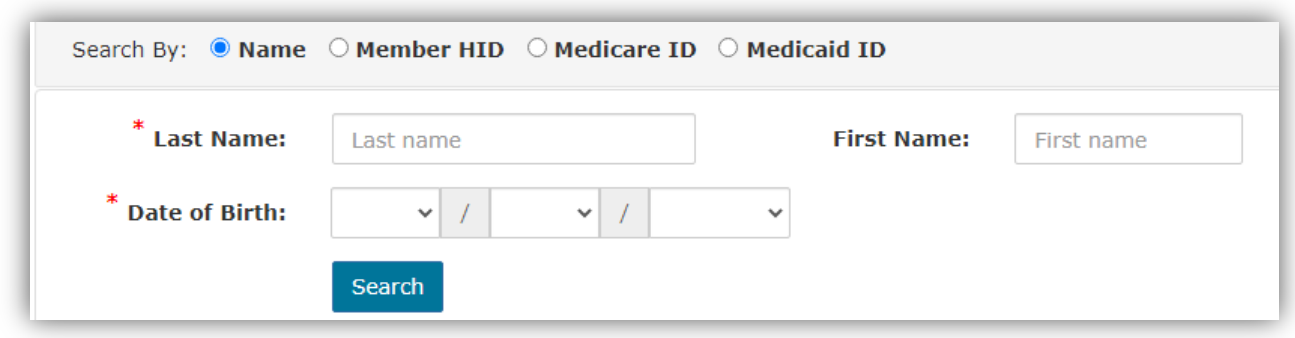

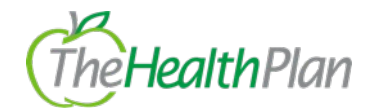

# *Claims*

# **Providers checking claim status can narrow results by searching by:**

- <sup>o</sup> Group Tax ID
- <sup>o</sup> Rendering Provider
- <sup>o</sup> Patient
- <sup>o</sup> THP Claim Number

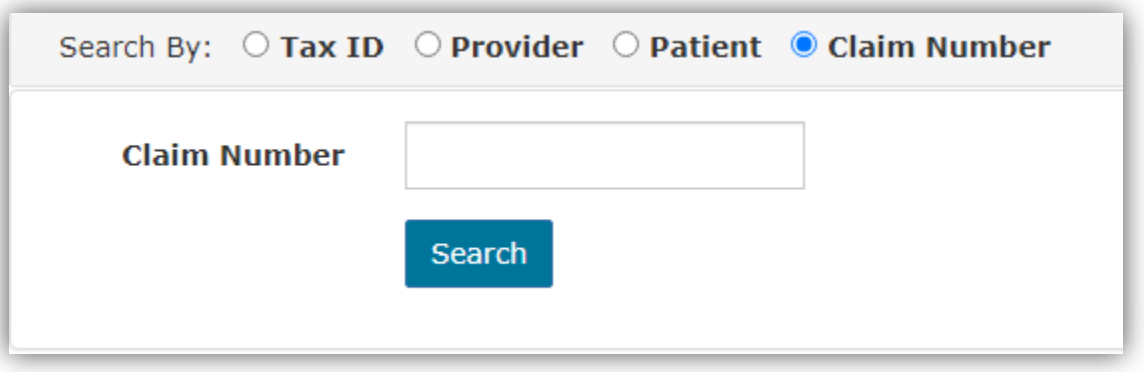

**Claim Status Types: Paid, In Process, Denied, Credit (Takeback), Adjusted, Re-Submitted**

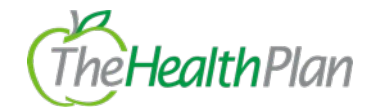

## *Claims Cont.*

# **Submit a Claim**

## **Member HID # and Date of Service are required to begin**

- o The "H" is already entered
- <sup>o</sup> Date of Service is defaulted as today's date

#### **Complete each section to ensure accurate processing**

o Ability to add multiple diagnosis for each procedure when adding a line

**Once the claim is submitted, a notification of status will populate. Unaccepted or Rejected claims will need to be corrected and resubmitted**

<sup>o</sup> Reason why a claim might be rejected: Provider or member Information entered on claim form was incorrect

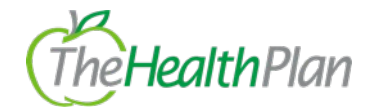

#### *Authorizations*

*A list of codes is available to help providers determine if prior authorization is required*

**Submit an Authorization –** *MyPlan*

**Member HID # and Date of Service are required to begin** 

o The "H" is already entered <sup>o</sup> Date of Service is defaulted as today's date

**Below 'Patient Information', 'Ordering Provider' information is required to be completed. Select a provider from the drop-down list and information will auto-populate.** 

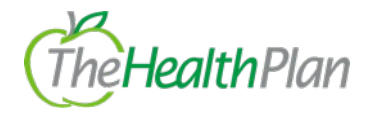

## *Authorizations Cont.*

**Depending on the procedure code, the provider will be re-directed through a single sign on to Altruista GuidingCare** *or* **eviCore.** 

<sup>o</sup> Examples of authorization types through eviCore: Durable Medical Equipment (DME), Radiology, and Cardiology

#### **Check Authorization Status -** *MyPlan*

Search by: Authorization #, Provider, Member Name, *or* Member HID #

#### **Manage my Authorizations**

*Providers will be redirected to Altruista GuidingCare to review authorization details* 

#### **All authorizations submitted through the portal will show.**

o \* If an authorization was submitted through fax or via phone, it will **not** show on the provider portal. \*

**Results can be filtered by: Authorization Type, Priority, and Creation Date**

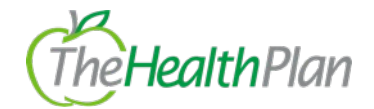

#### *Roster*

#### *Providers can view a roster of all members, current or historic*

- Search options: Individual Provider *or* Tax ID
- To export the roster to Excel, choose "Download"

#### *Vouchers*

**Providers can access a remittance by searching with: Tax ID, Individual Provider,** *or* **Check Number and selecting a date range**

o THP Suggests searching by tax ID

#### **Once the correct date range and tax ID are chosen, a list of vouchers will populate**

- o Providers must click on the green date for the voucher to open
	- § Vouchers will open in a new tab/window

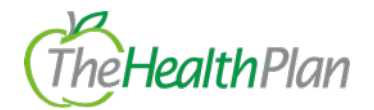

#### *Vouchers Cont.*

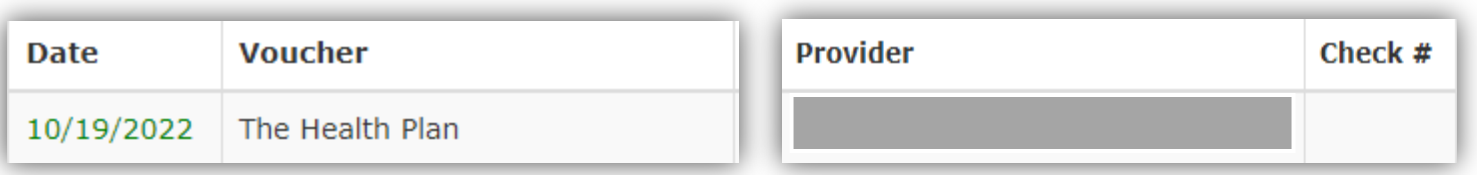

- Section 'Voucher' will indicate the group
	- "THP Insurance Company" and "The Health Plan" are vouchers for members that do **not** have a Self-Funded plan
	- The name of the member's employer will show if the voucher is for a Self-Funded plan member
- Section 'Provider' indicates the rendering provider name
	- The group name will show if claim didn't require the rendering provider NPI *or* the rendering provider is hospital based or not credentialed with THP.
- § If a check number isn't present, this indicates no payment was made or that claims are processing.

![](_page_11_Figure_1.jpeg)

#### *Resource Library*

#### **Forms**

#### *Electronic Claim Fax Cover Sheet*

- o Providers are required to use this form when submitting supporting documentation for an electronic claim e.g., medical records
	- One cover sheet is required per claim

#### **Provider Onboarding and Credentialing**

- o *Credentialing Request* 
	- § Groups that are already contracted with THP and have a provider that is joining the group and needs credentialed to see THP members will complete and return this form

![](_page_12_Figure_1.jpeg)

## *Resource Library Cont.*

- o *Practice Update* 
	- § Groups that closed, moved, or opened a practice location will complete and return this form
	- Groups that are shutting down completely will complete and return this form

# o *Provider Term Request*

§ Groups that have a provider(s) leaving their group will complete and return this form

# o *Remittance Update*

§ *Groups that have a new remittance or 1099 billing address will complete and return this form*

# o **Announcements**

• Topic specific provider communications are posted on this section of the provider portal

# o **Training & Education**

Required provider trainings:

- Cultural Competency/SDoH
- DSNP
- Fraud, Waste, & Abuse

![](_page_13_Figure_1.jpeg)

#### **Manage My Members**

*This section will redirect providers straight into Altruista GuidingCare*

**The dashboard is a high-level overview of areas. Providers can navigate through the tabs and tiles to get more comprehensive information.**

![](_page_13_Picture_5.jpeg)

![](_page_14_Figure_1.jpeg)

### **Manage My Members Cont.**

# **Care Plan**

• View, sign off, or reject a members care plan

# **MyMembers**

- New members assigned to a provider within the last 30 days
	- <sup>o</sup> View all membership associated to the providers by clicking into the MyMembers tab
		- Information can be narrowed by provider
		- § Export to excel option
	- <sup>o</sup> Providers can dive deeper into a member's case management by clicking on a specific member name
		- Member's care givers and care team information
		- Details of current and past care plans
			- Advanced Directives can be viewed, added, or edited
		- If the chosen member has any authorizations, those will display in the Authorization tab

![](_page_15_Figure_1.jpeg)

#### **Manage My Members Cont.**

**Quality Measures**

**Number of measures that have not been addressed or are in progress will show on the dashboard tile**

- <sup>o</sup> View all quality measure information by clicking into the Quality Measures tab
	- <sup>o</sup> Status Symbols:

![](_page_15_Picture_7.jpeg)

# **Activities**

<sup>o</sup> New Messages from members of THP's care team sent through the portal

![](_page_16_Figure_1.jpeg)

#### **Manage My Members Cont.**

## **Authorizations**

- Number of authorizations submitted within the last 30 days will show on the dashboard tile
- Providers can view authorizations by clicking into the Authorizations tab.
	- <sup>o</sup> \* Only authorizations submitted the portal will show \*
- Providers have the option of beginning an authorization here by clicking on the Inpatient or Outpatient icon

#### **In-patient, Admissions, Discharges**

• Number of new admits and discharges within the last 30 days will show on the dashboard tile